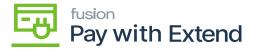

# **Steps for Creation of Virtual Card**

- ×
- PAY BY AMEX button will be enabled in the check and payments screen.
- Vendors Screen: Navigate to Vendor screen and create a new vendor.

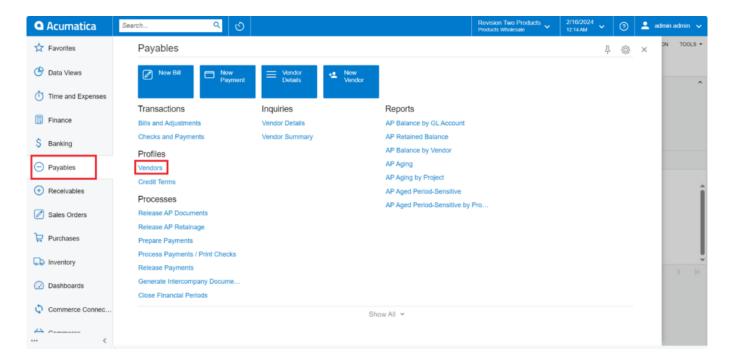

#### Vendors

• Associate the AMEX payment method with the respective vendor, add the Payment method and Cash Account in Payment Tab.

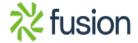

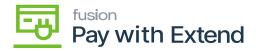

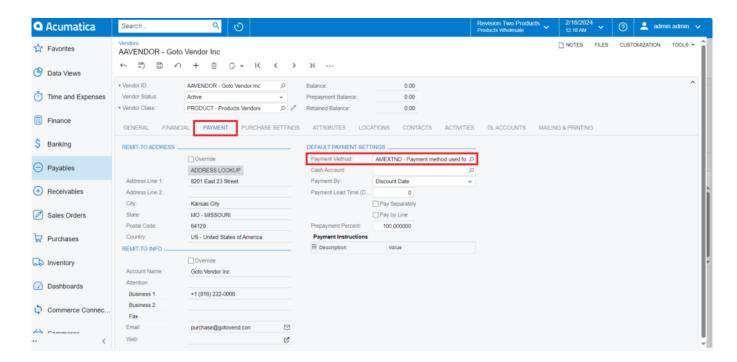

Vendors

### **Purchase Order Screen:**

• Navigate to Purchase order screen

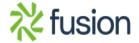

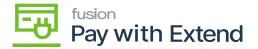

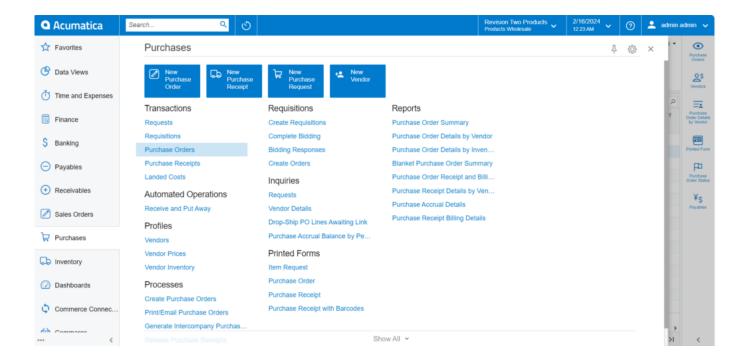

#### **Purchase Orders**

- Create a purchase order for the vendor AMEX payment method is associated.
- Add the Vendor and Inventory ID and Click on Save.

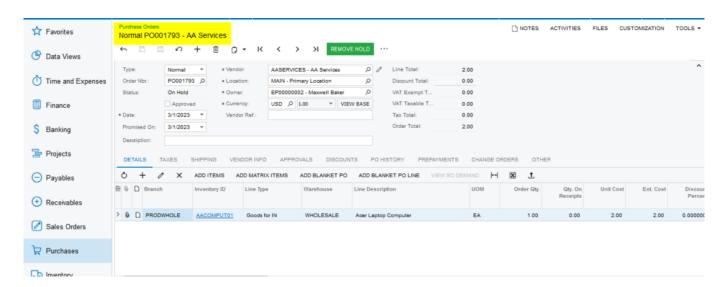

**Purchase Orders** 

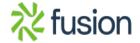

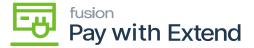

## Purchase receipts screen:

• Navigate to Purchase receipts screen.

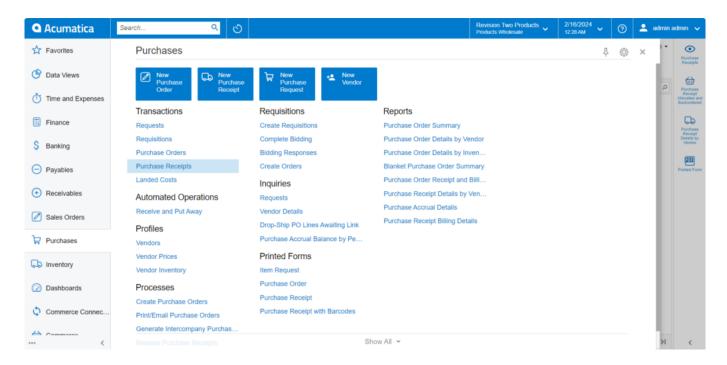

**Purchase Receipts** 

• Create and purchase receipt and release the receipt for the same and create bill for the order.

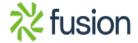

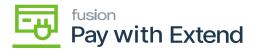

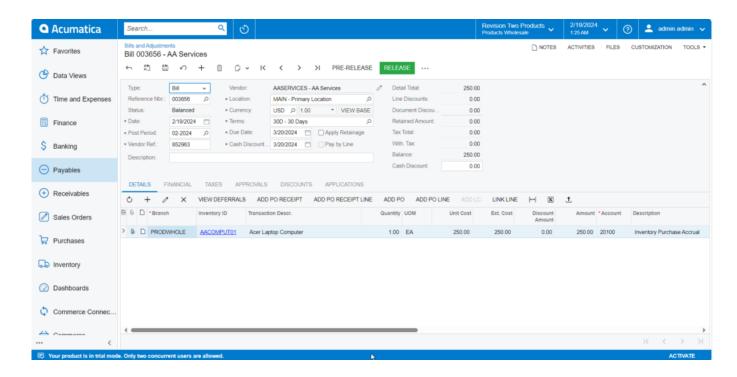

**Purchase Receipts** 

# Bills and Adjustments screen:

• Navigate to Bills and Adjustments screen.

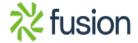

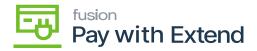

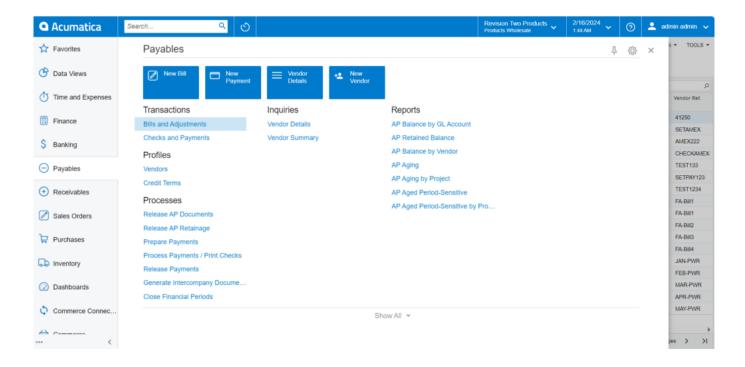

## Bills and Adjustments

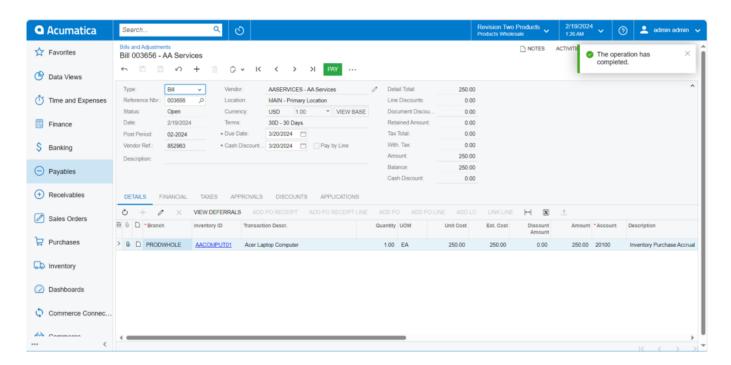

Bills and Adjustments

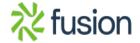

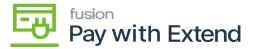

- Create payment for the bill and click on [Remove Hold] then click on Pay Action
- status for the payment which will change to balanced status

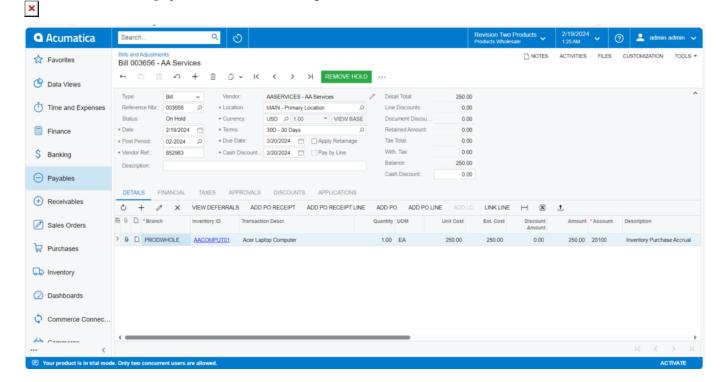

Bills and Adjustments

## **Checks and Payments screen:**

• Navigate to Checks and Payments screen.

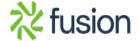

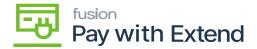

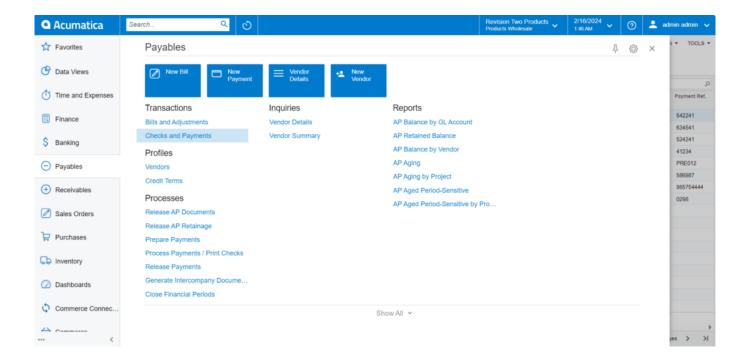

Checks and Payments

• In Checks and Payments screen click on Pay by Amex Action

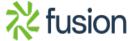

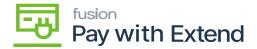

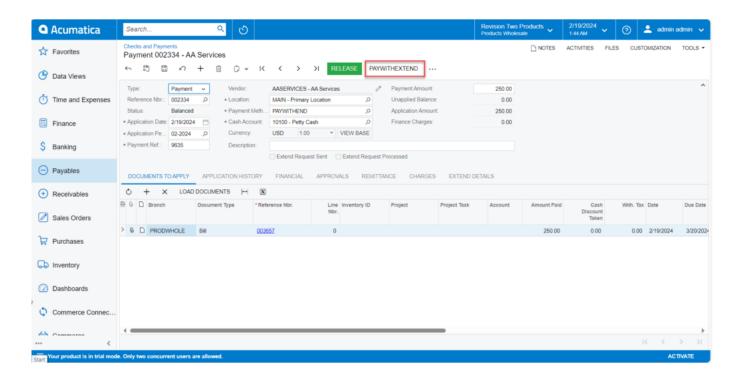

## Checks and Payments

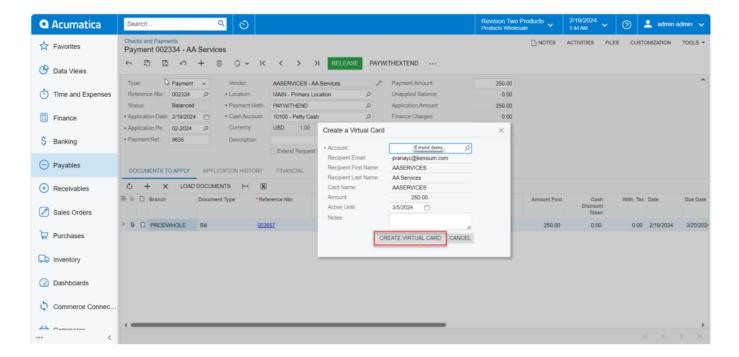

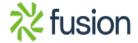

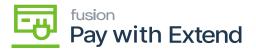

## Checks and Payments

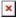

- To pay with Extend, click the button. A pop-up page with a virtual card will appear. Select the account and verify the vendor's details.
- Create a virtual card and receive an automatic email from the extended support team.
- A new tab titled "Extend details" will appear on the Checks & Payments screen, displaying virtual card info.
- Click on the view virtual card link in the email from the extend support team.
- After creating a virtual card, click on Generate code to receive an email containing the code.

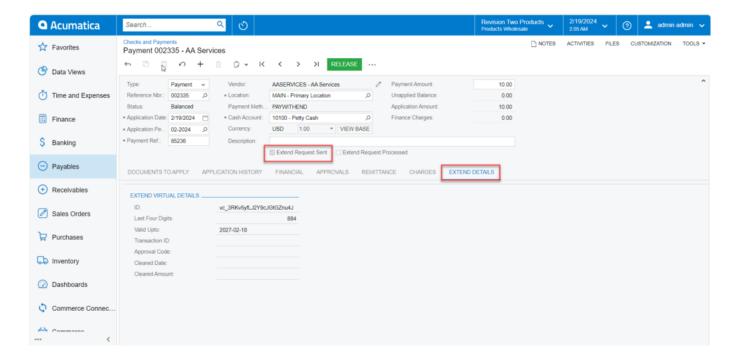

Checks and Payments

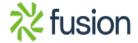

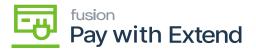

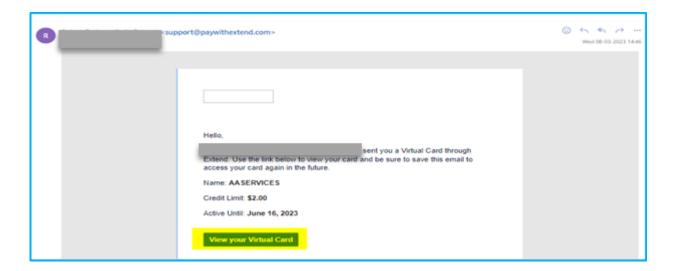

View your virtual card

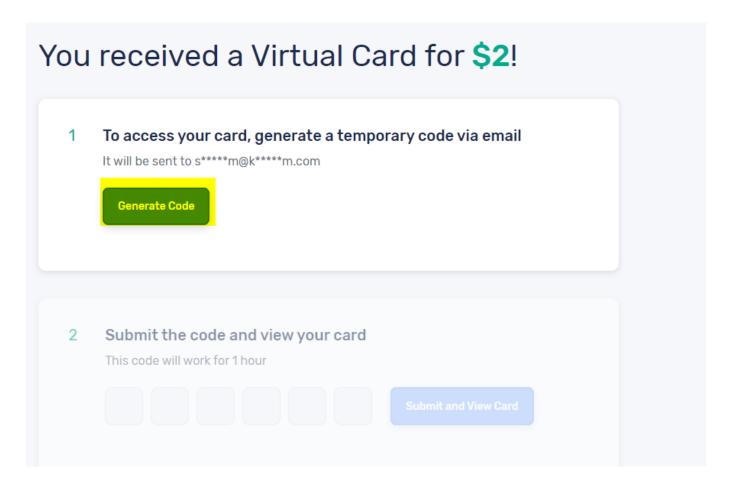

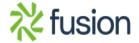

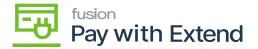

### Generate Code

• Enter the code and click submit to view the virtual card.

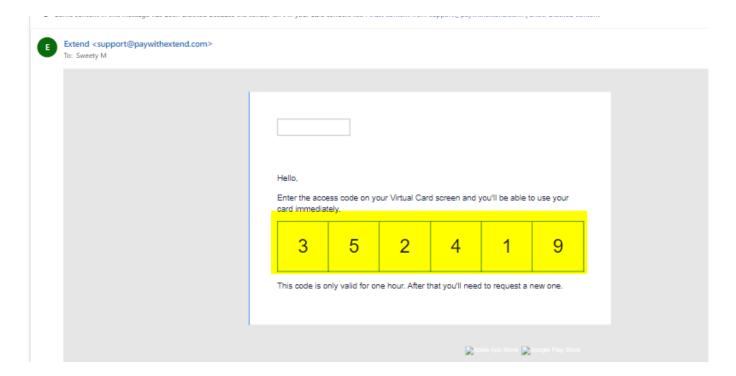

### Code

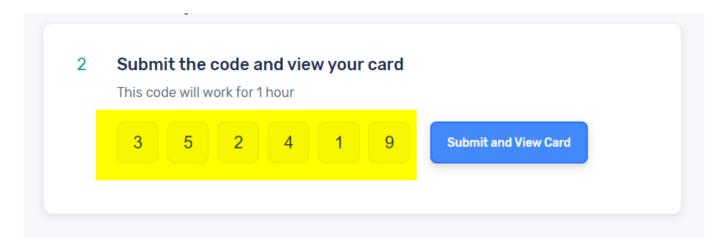

Submit and View Card

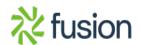

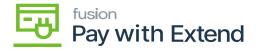

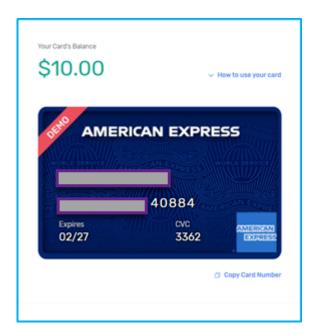

Card

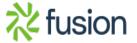

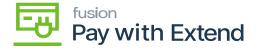

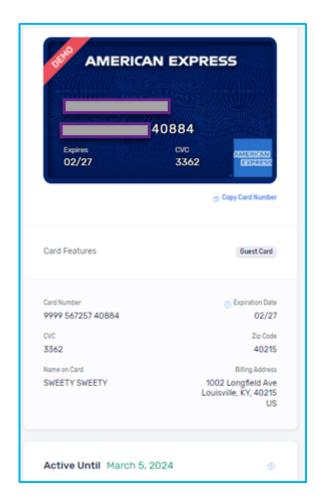

Card

**Note**: If the payment method is EXTEND, the user will not be able to release the payment, and an alert message will appear.

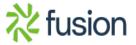